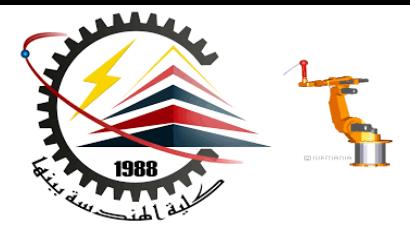

Benha Faculty of Engineering Mechanical Engineering Department

#### **M1382** : **Computer Aided Design CAD**

First Semester 2018, Y3

Lecture No. 05

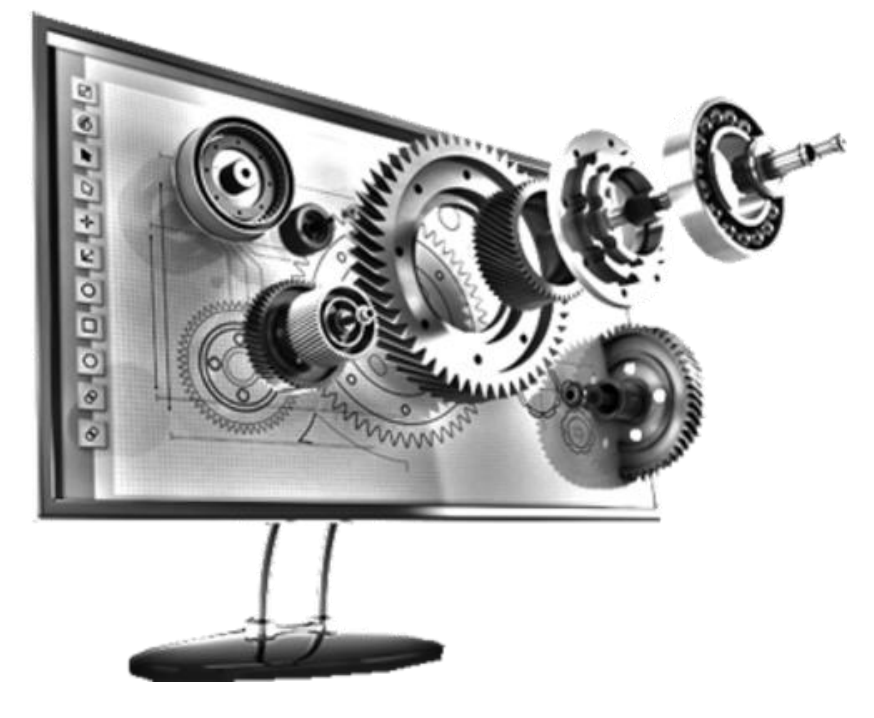

Presented by: Mahmoud Magdy

**M1382 : Computer Aided Design CAD**

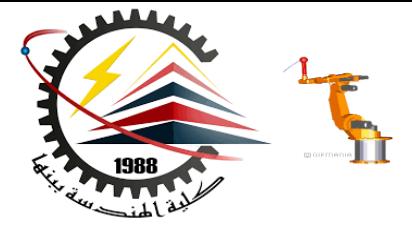

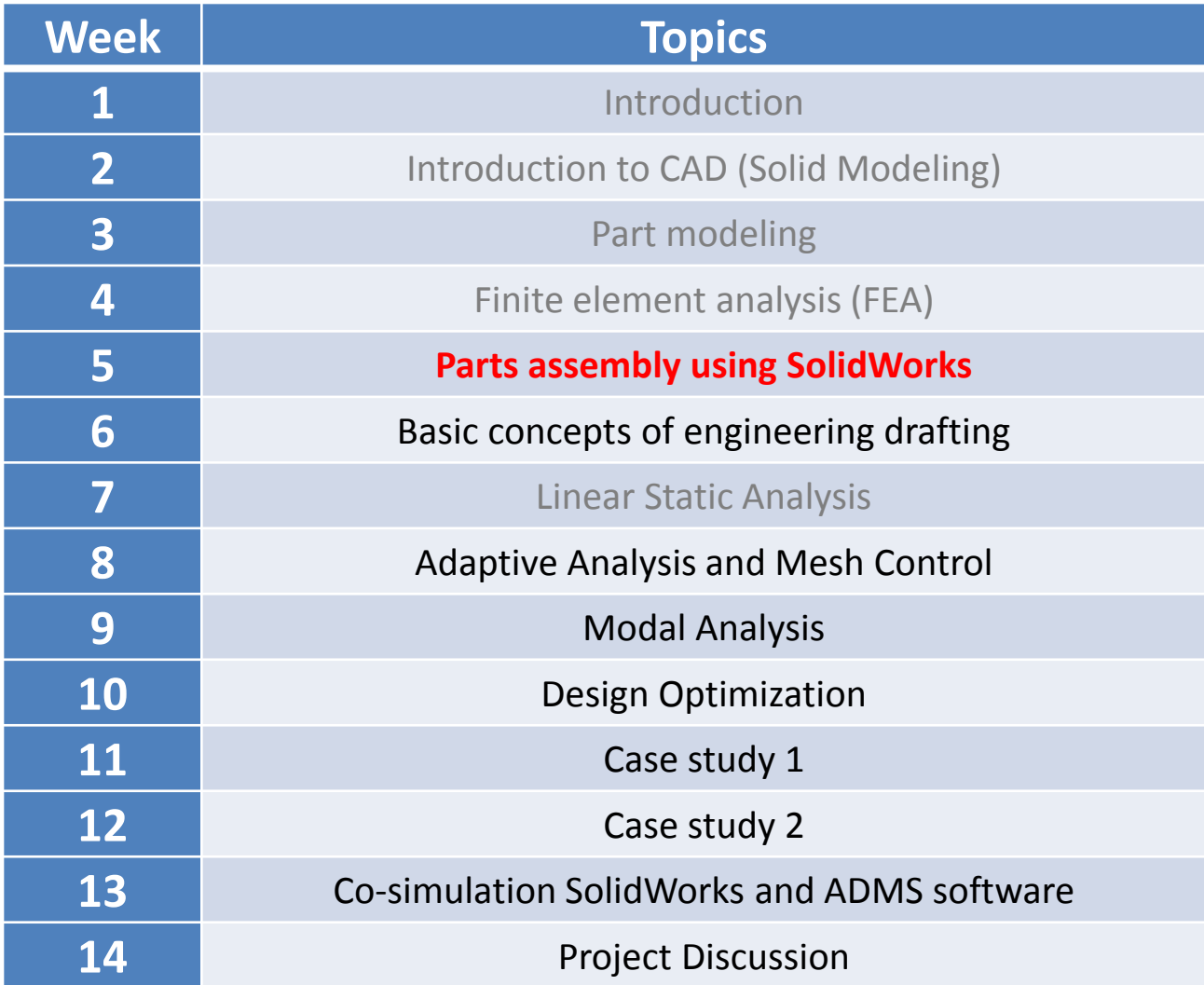

**11/15/2018 M1382 : Computer Aided Design CAD**

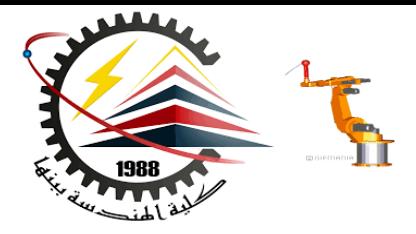

# Assembly Modeling Constraints

## *Tutor* Assembly

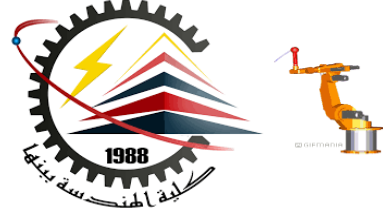

- **The** *Tutor* **assembly is comprised of two parts:**
	- *Tutor1*

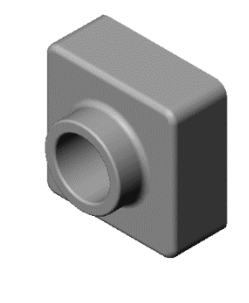

– *Tutor2*

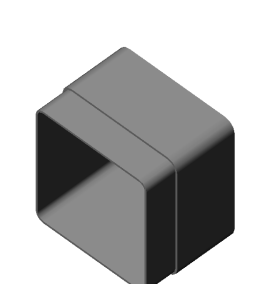

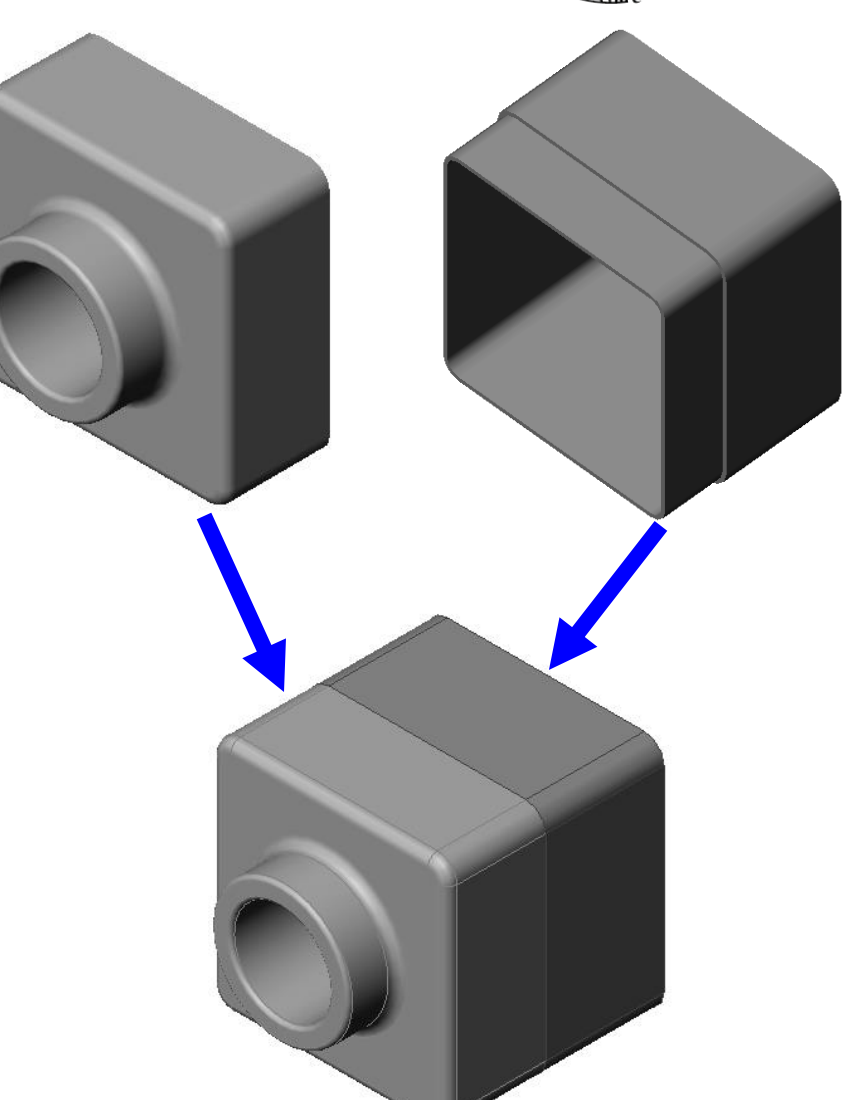

**M1382 : Computer Aided Design CAD**

### Assembly Basics

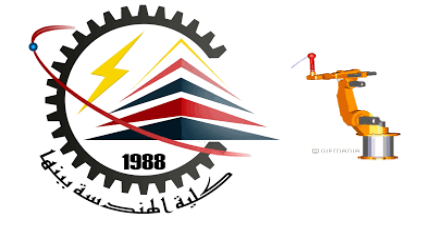

- An assembly contains **two or more parts.**
- In an assembly, parts are referred to **as** *components*.
- **Mates** are relationships that align and fit components together in an assembly.
- Components and their assembly are directly related through **file linking.**
- **Changes** in the components **affect** the **assembly**.
- **Changes** in the **assembly** affect the **components**.

## To create the Tutor assembly

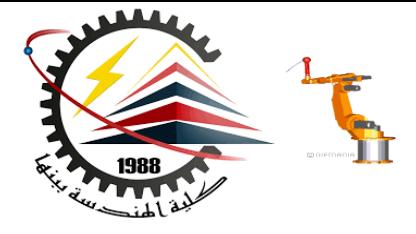

- 1. Open a new assembly document template.
- 2. Open *Tutor1*.
- 3. Open *Tutor2*.
- 4. Arrange the windows.

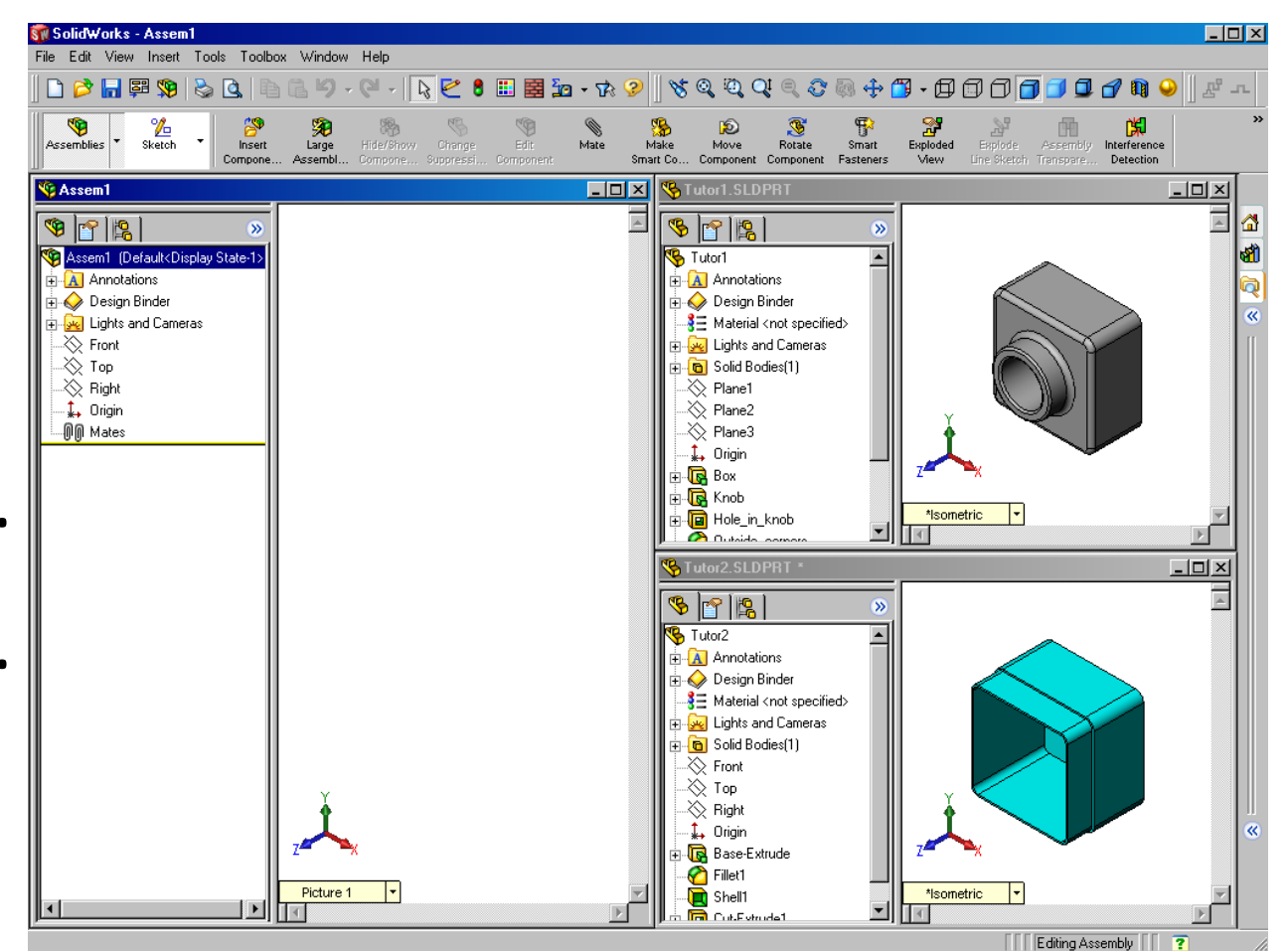

# Creating the Tutor assembly

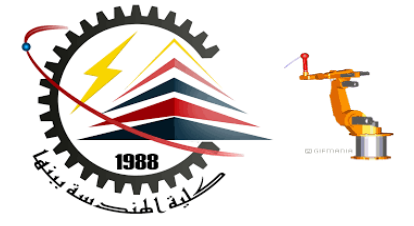

5. Drag and drop the part icons into the assembly document.

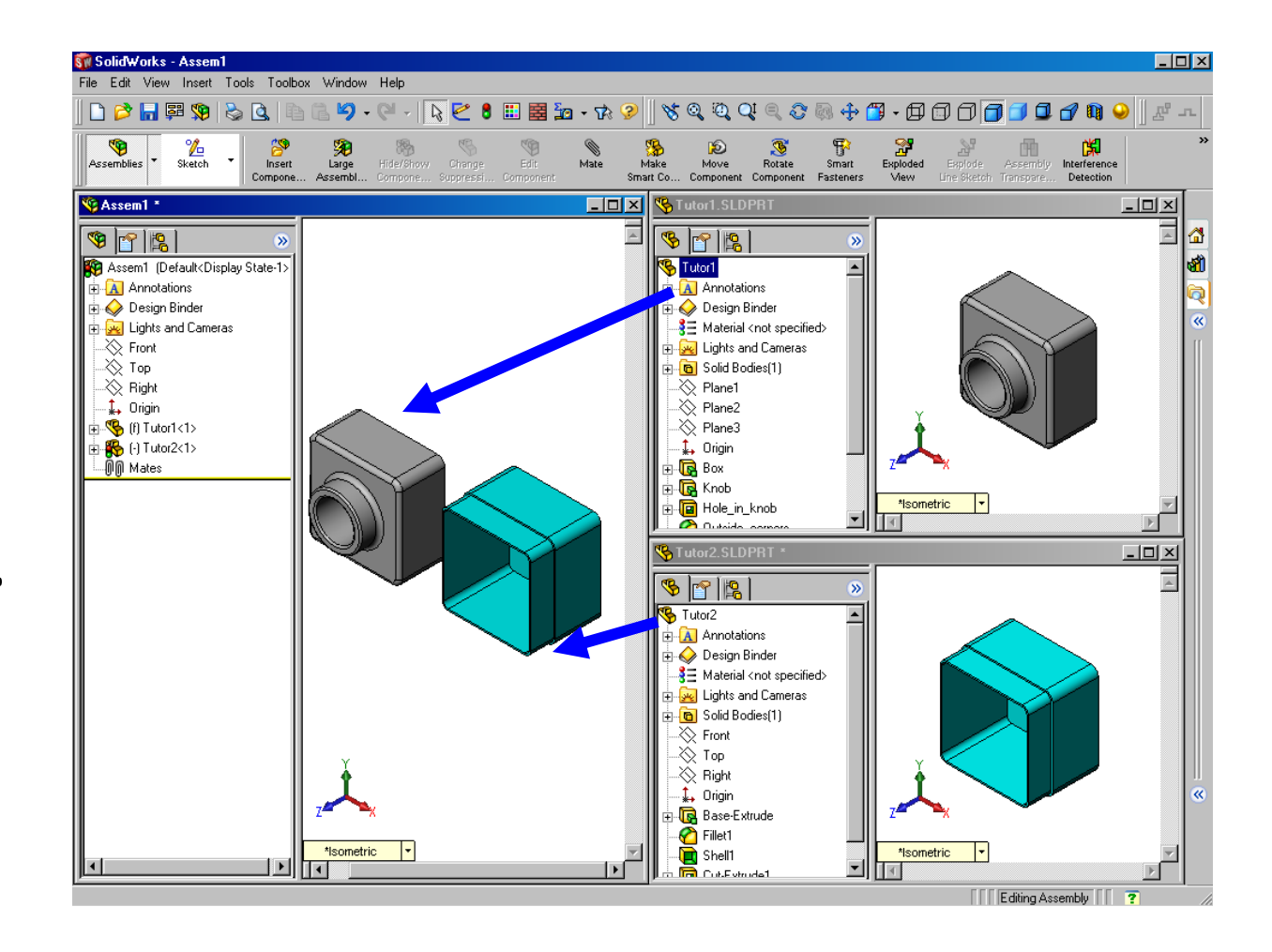

# Assembly Basics

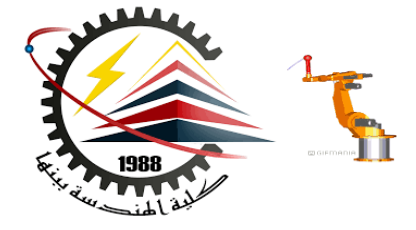

- The first component placed into an assembly is **fixed**.
- **A fixed** component cannot move.
- If you want to move a fixed component, you must **Float** (unfix) it first.

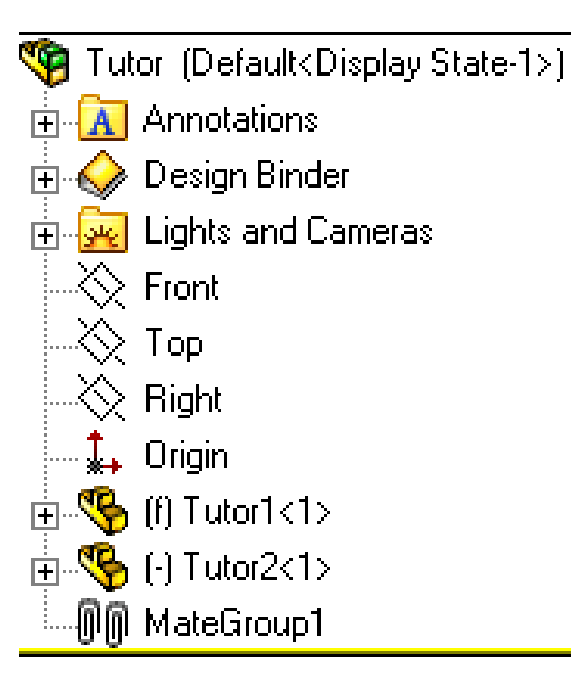

- Tutor1 is added to the Feature Manager design tree with the symbol (f).
- The symbol (f) indicates a fixed component.

# Assembly Basics

- Tutor2 is added to the Feature Manager design tree with the symbol (-).
- The symbol (-) indicates an under defined component.
- Tutor2 is free to move and rotate.

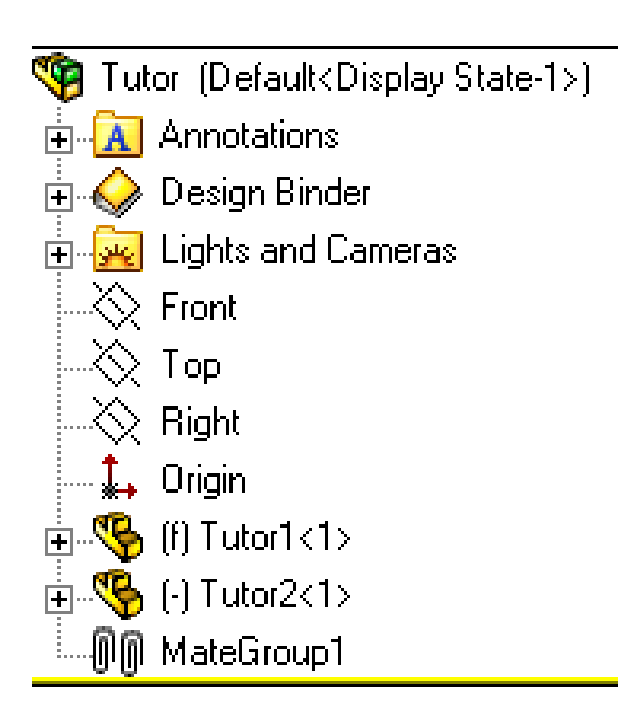

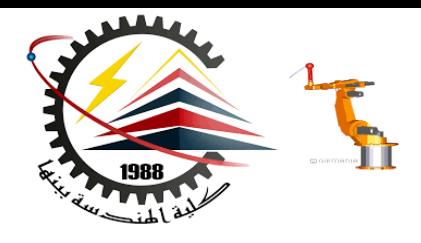

# Manipulating Components

- Move components by dragging.
- Move components with a triad.
- Move Component **D** translates (moves) the selected component according to its available degrees of freedom.

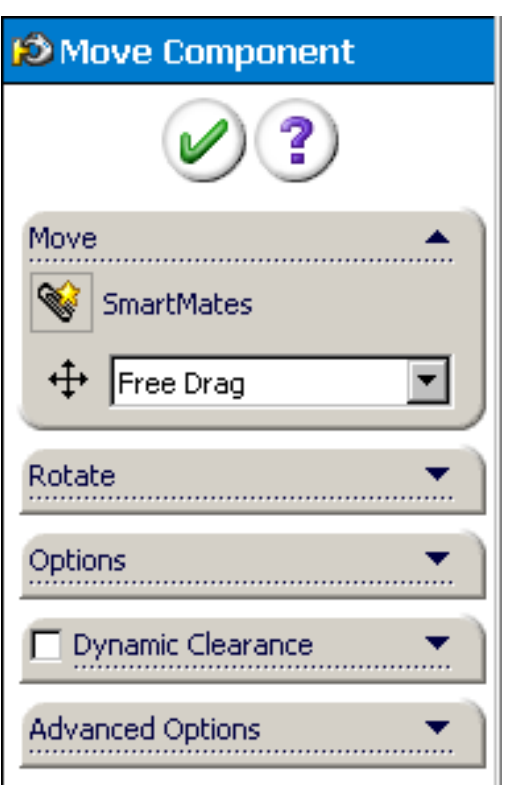

# Manipulating Components

- Rotate components by dragging.
- Rotate components with a triad.
- Rotate Component  $\mathbb{E}$  rotates the selected component according to its available degrees of freedom.

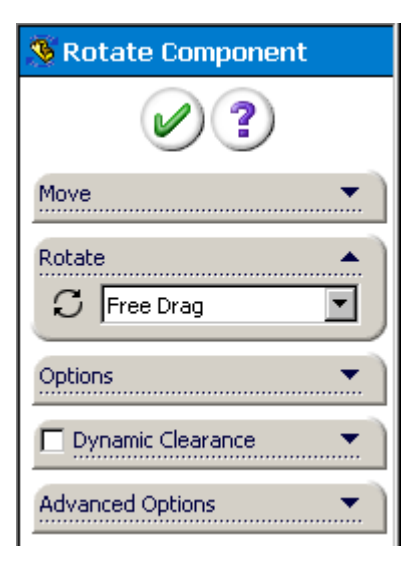

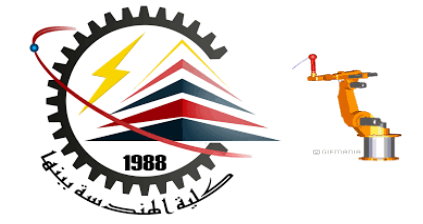

# Degrees **o**f **F**reedom

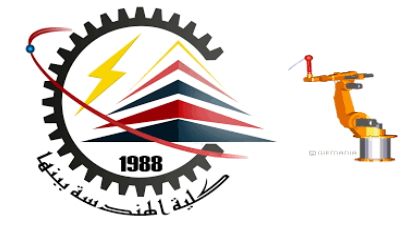

#### **6 - DOF**

- They describe how an object is free to move.
- Translation (movement) *along* X, Y, and Z axes.
- Rotation *around* X, Y, and Z axes.

# Mate Relationships

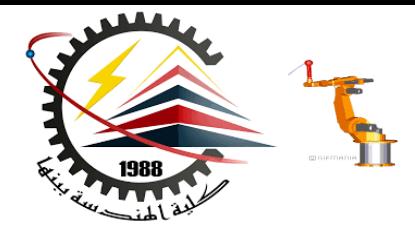

- Mates relationships align and fit together components in an assembly.
- The *Tutor* assembly requires three mates to fully define it. The three mates are:

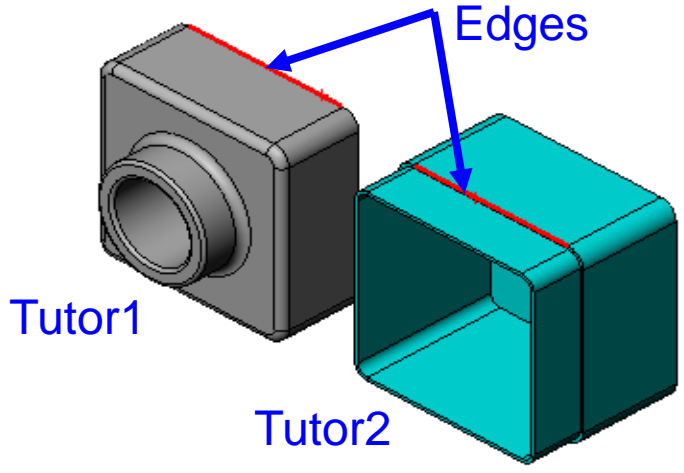

• **First Mate** : Coincident between the top back edge of *Tutor1* and the edge of the lip on *Tutor2.*

# Mate Relationships

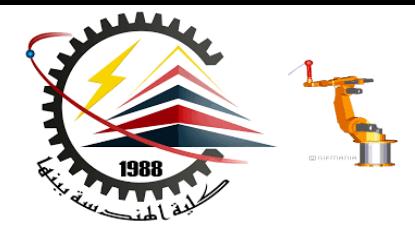

• **Second Mate:** Coincident mate between the right face of Tutor1 and the right face of Tutor2.

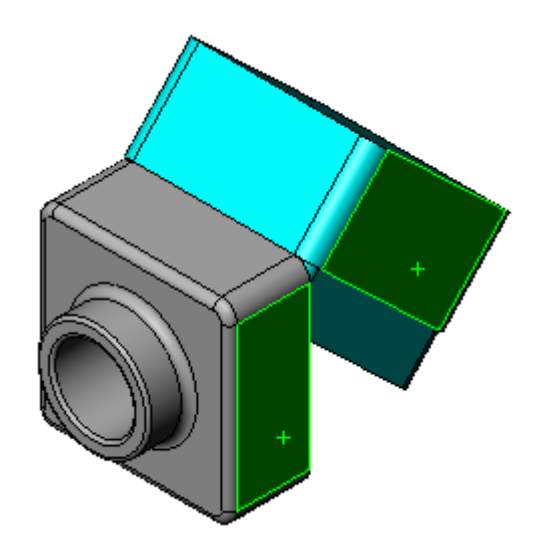

• **Third Mate:** Coincident mate between the top face of Tutor1 and the top face of Tutor2.

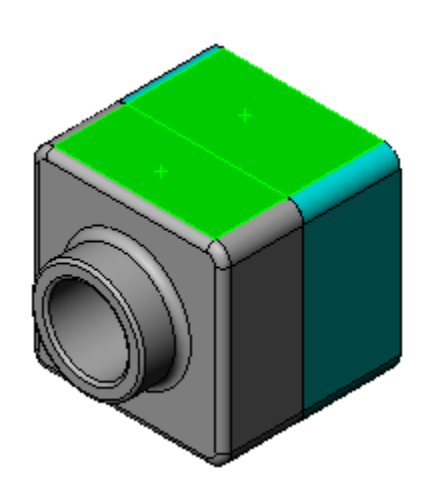

## Mates and Degrees of Freedom

• The first mate removes all but **two degrees** of freedom.

- The remaining degrees of freedom are:
	- **Movement** *along* **the edge.**
	- **Rotation** *around* **the edge.**

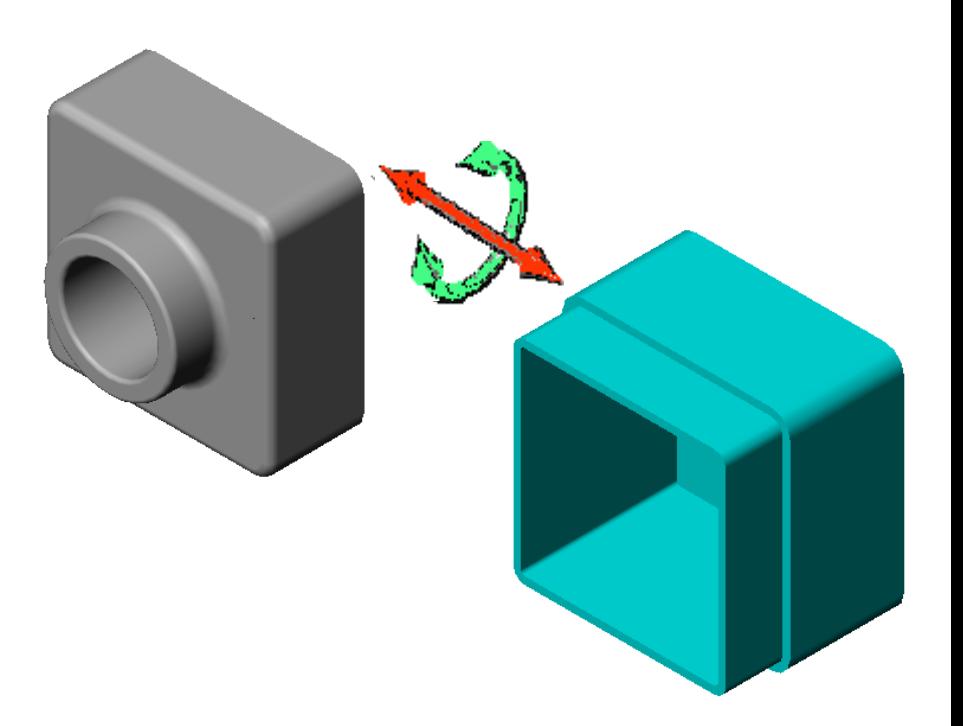

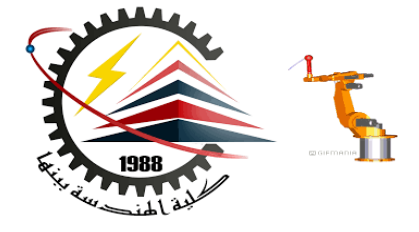

### Mates and Degrees of Freedom

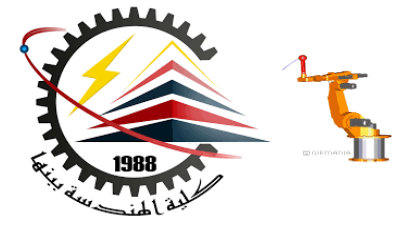

- The second mate removes one more degree of freedom.
- The remaining degree of freedom is:
	- Rotation *around* the edge.

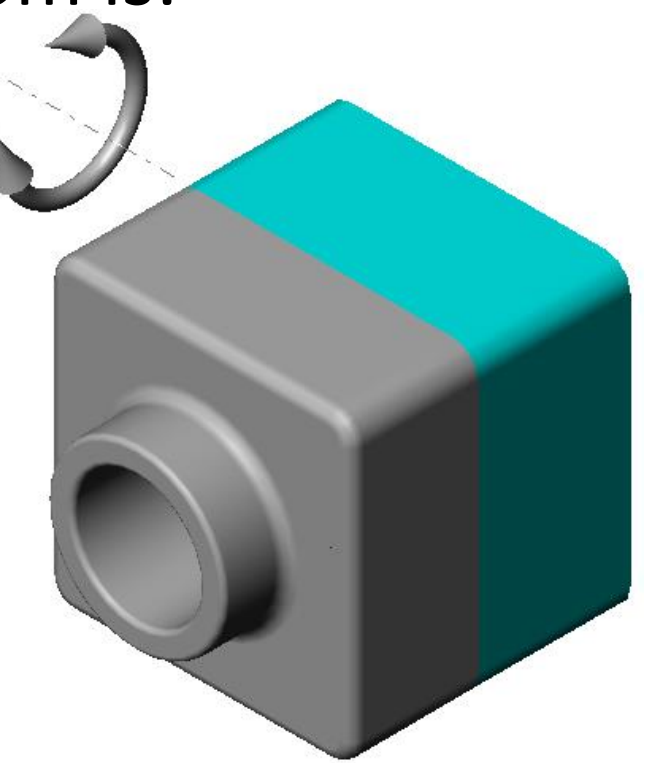

**M1382 : Computer Aided Design CAD**

### Mates and Degrees of Freedom

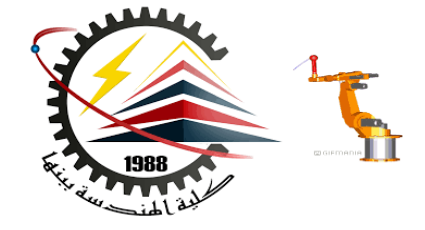

- The third mate removes last degree of freedom.
- No remaining degrees of freedom.
- The assembly is fully defined.

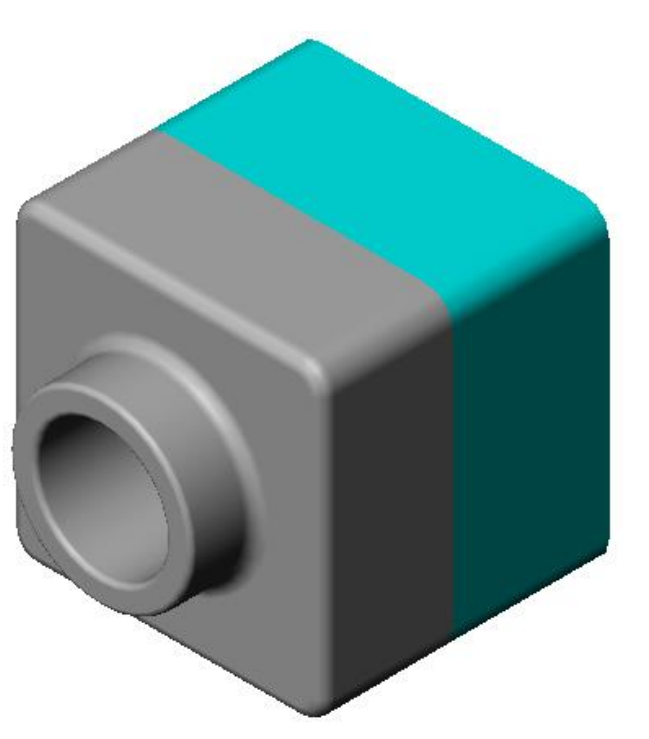

**M1382 : Computer Aided Design CAD**

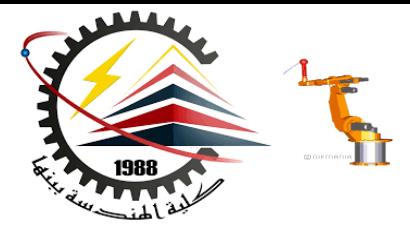

#### **Assemblies**

Assemblies are collections of 3D parts that form one engineering system

- 1. Modeled to Fit Together
- 2. Location defined by 6 degrees of freedom
	- 3 translational (x,y,z)
	- 3 rotational (about x,y,z axes)
- 3. Assembly Constraints
	- Concentric
	- Mating Surfaces
	- Coincident
	- Distance

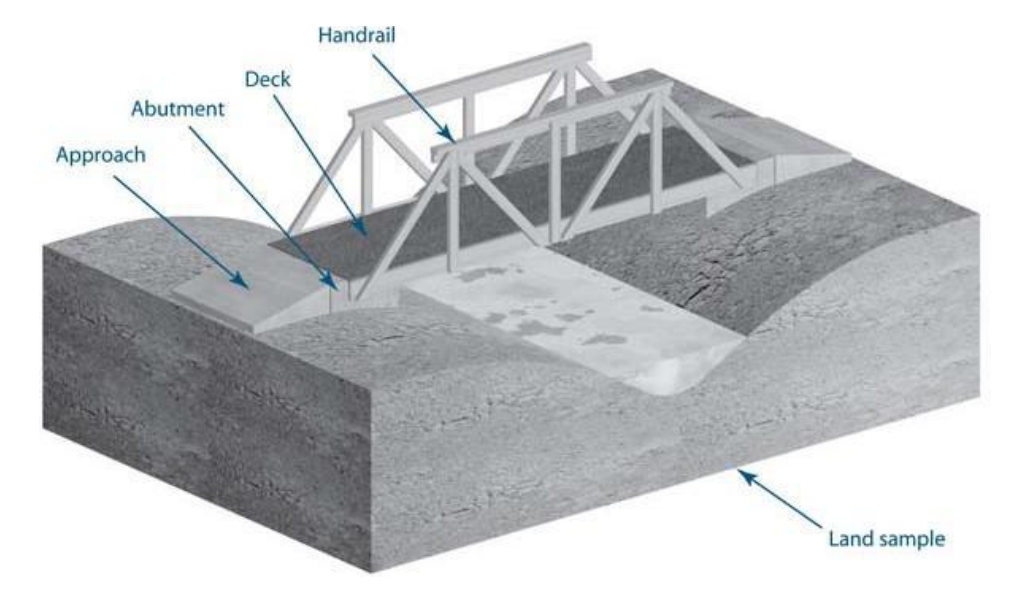

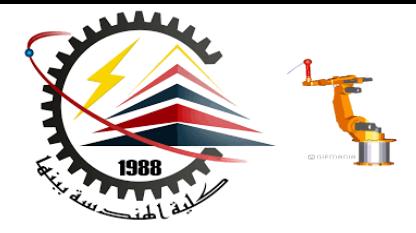

#### **Modeled to Work Together**

- Compatible Components
	- Dimensional constraints
- Assembly **Constraints**
- Operational Requirements

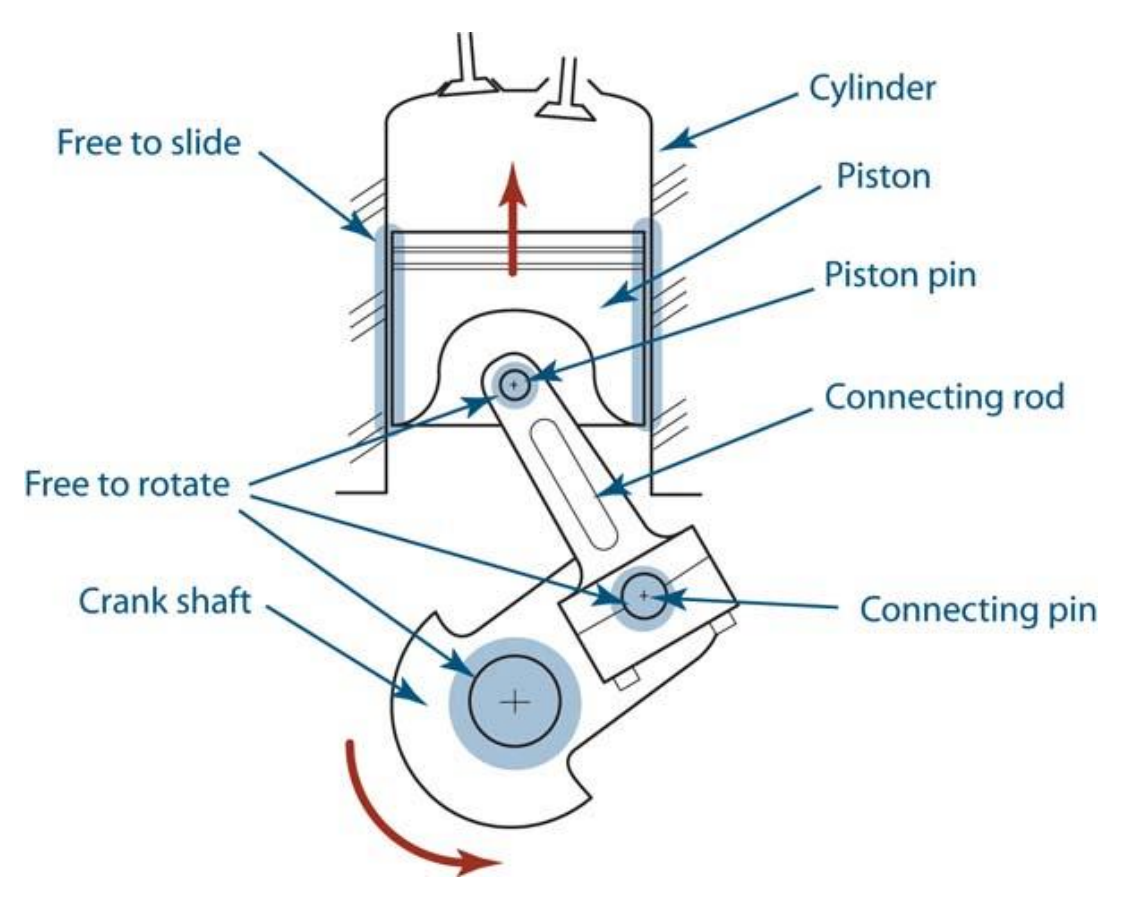

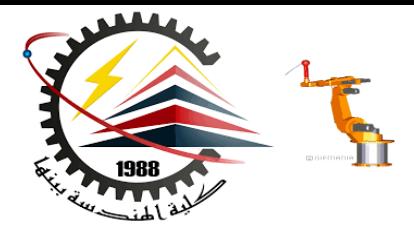

#### **Defining Location**

- 6 degrees of freedom constrain an instance of a part file
- X,Y,Z Translation
- X,Y,Z Rotation

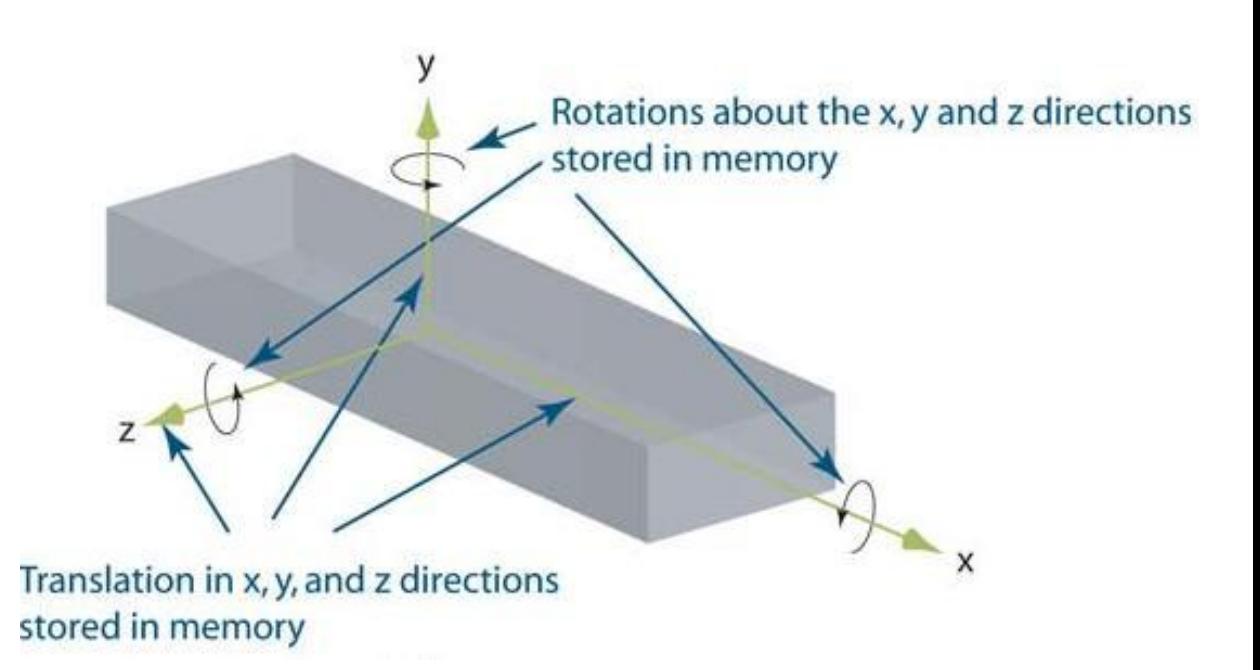

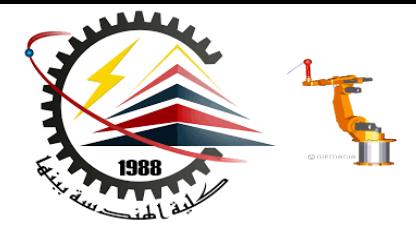

#### **Assembly Constraints**

- Concentric
- Mating Surfaces
- Coincident
- Distance

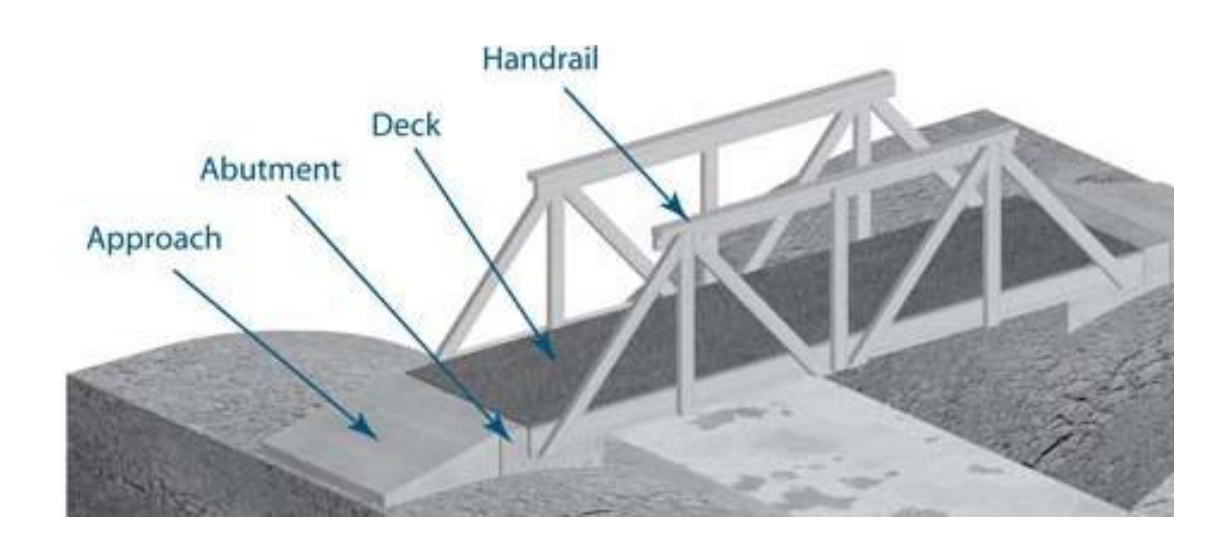

The bridge example will be used to demonstrate these core concepts

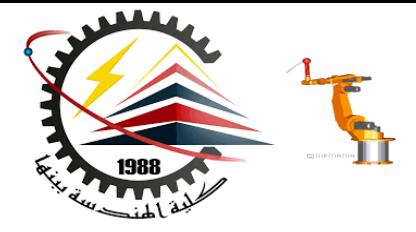

#### Concentric Constraints

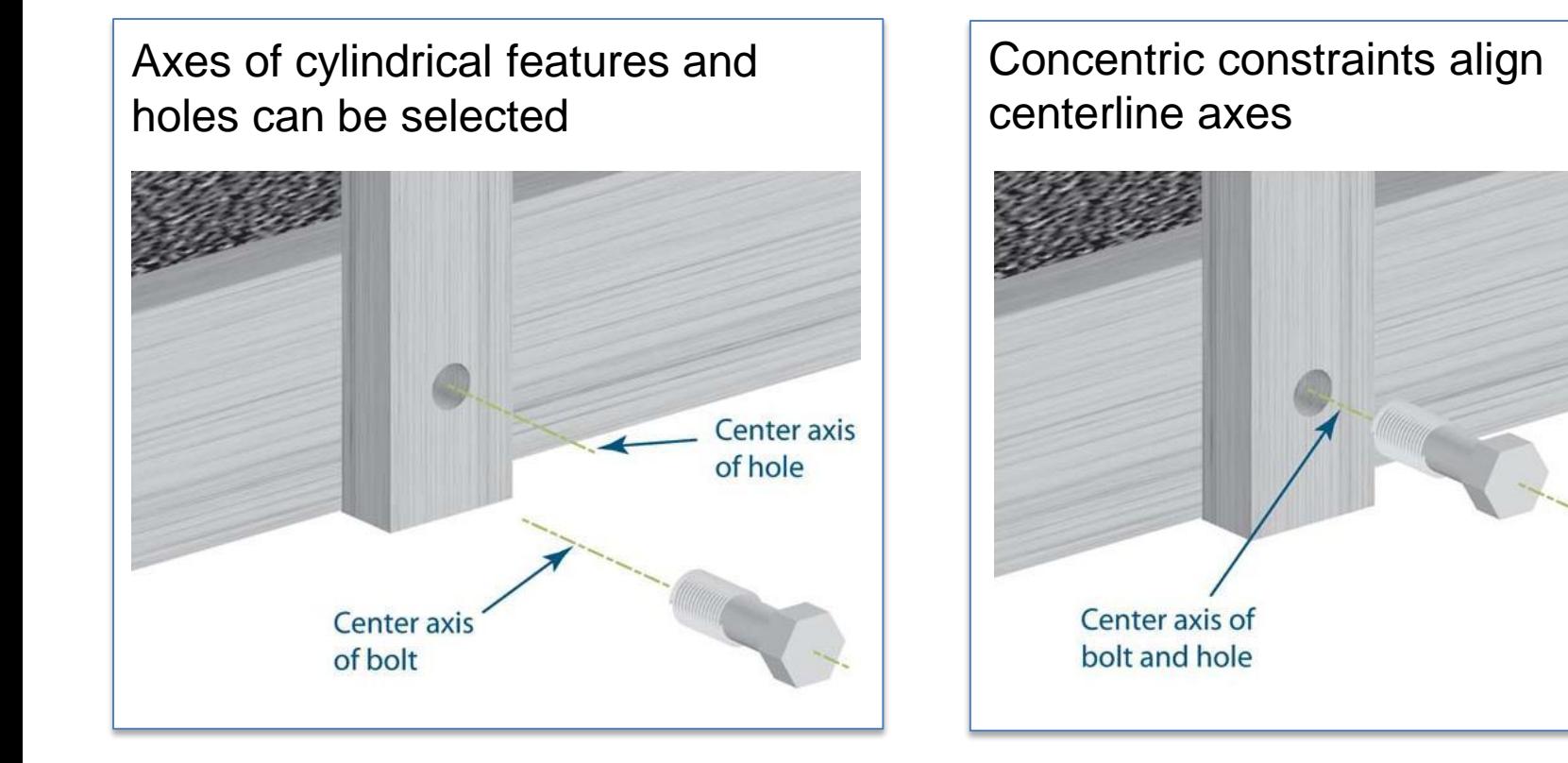

#### **M1382 : Computer Aided Design CAD Rev: 20130715 AJP** 22

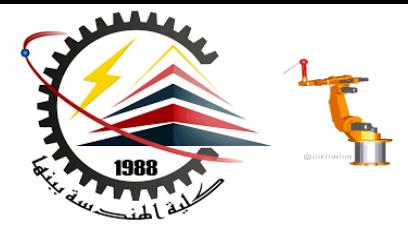

#### Mating Surfaces

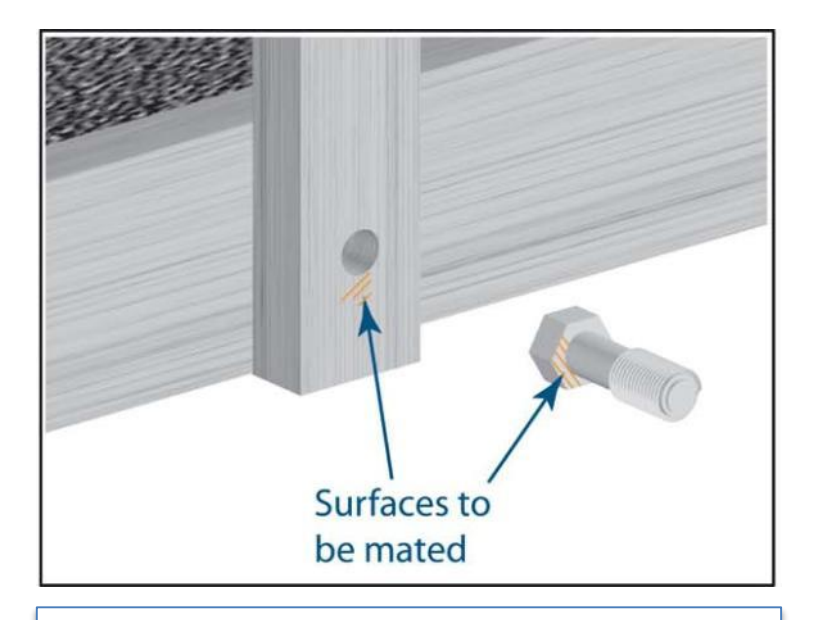

2D surfaces can be mated to become flush with one another but the correct direction must be given to the computer

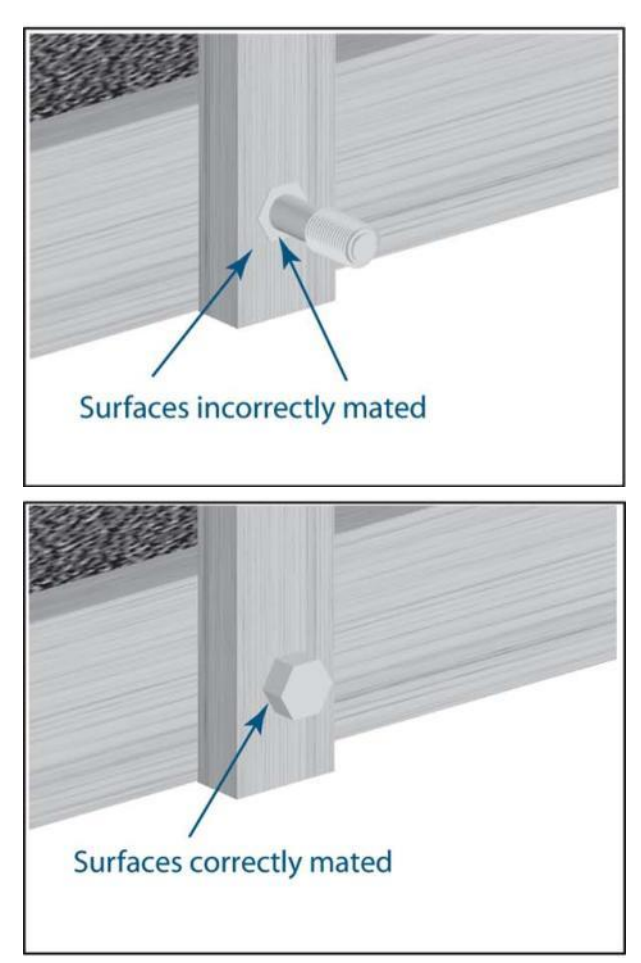

#### **M1382 : Computer Aided Design CAD Rev: 20130715 AJP** 23

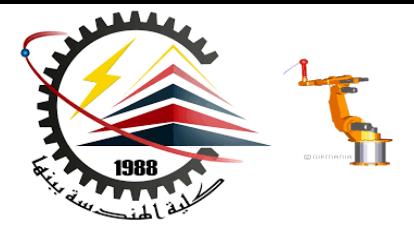

#### Additional Constraints

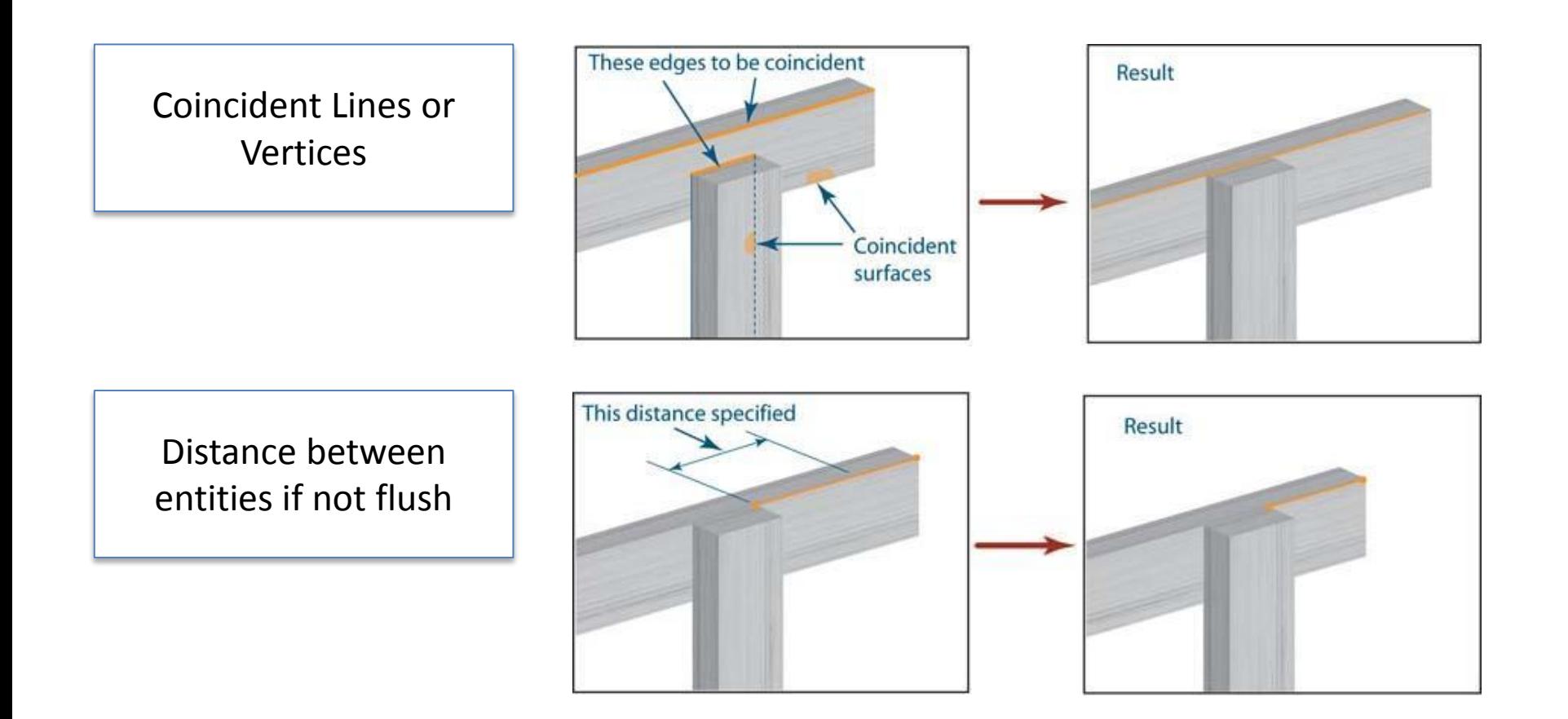

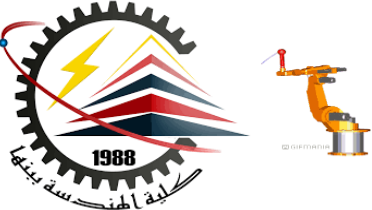

## Solid Works Adding Components

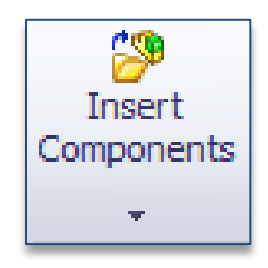

In the Assembly tab (similar to the Features tab of a Part file) use the Insert Components button to add part files to this assembly

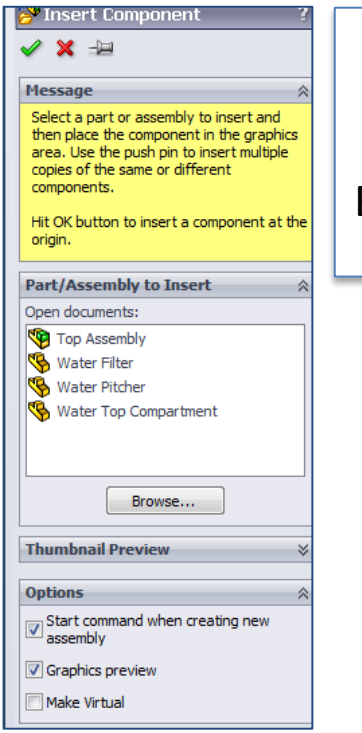

Select from the open parts listed or use the Browse to find saved files

#### **M1382 : Computer Aided Design CAD** Constraints

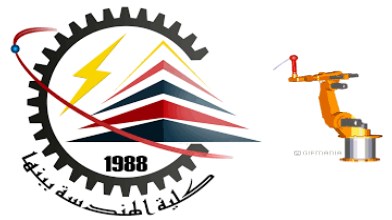

## Solid Works Adding Components

The first part inserted will become fixed in space and should be placed at the origin as a base for the assembly.

This is done by selecting the part and then clicking the **green check mark** to default to the origin instead of just clicking in space.

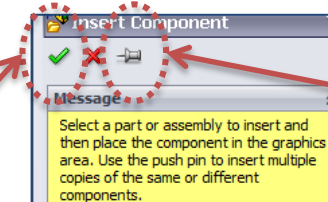

Hit OK button to insert a component at the origin.

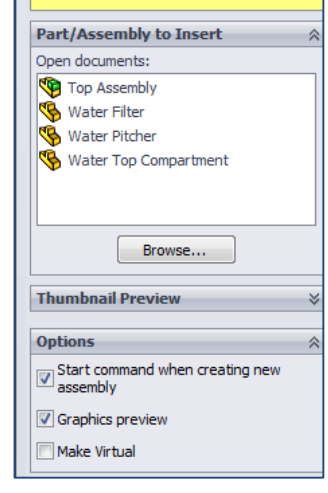

Select the pin to keep the Insert Component dialog box open after a component is added

#### Rev: 20130715 AJP<br> **M1382 : Computer Aided Design CAD** Constraints

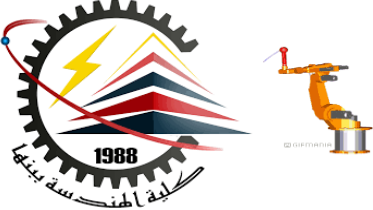

### Solid Works Constraints

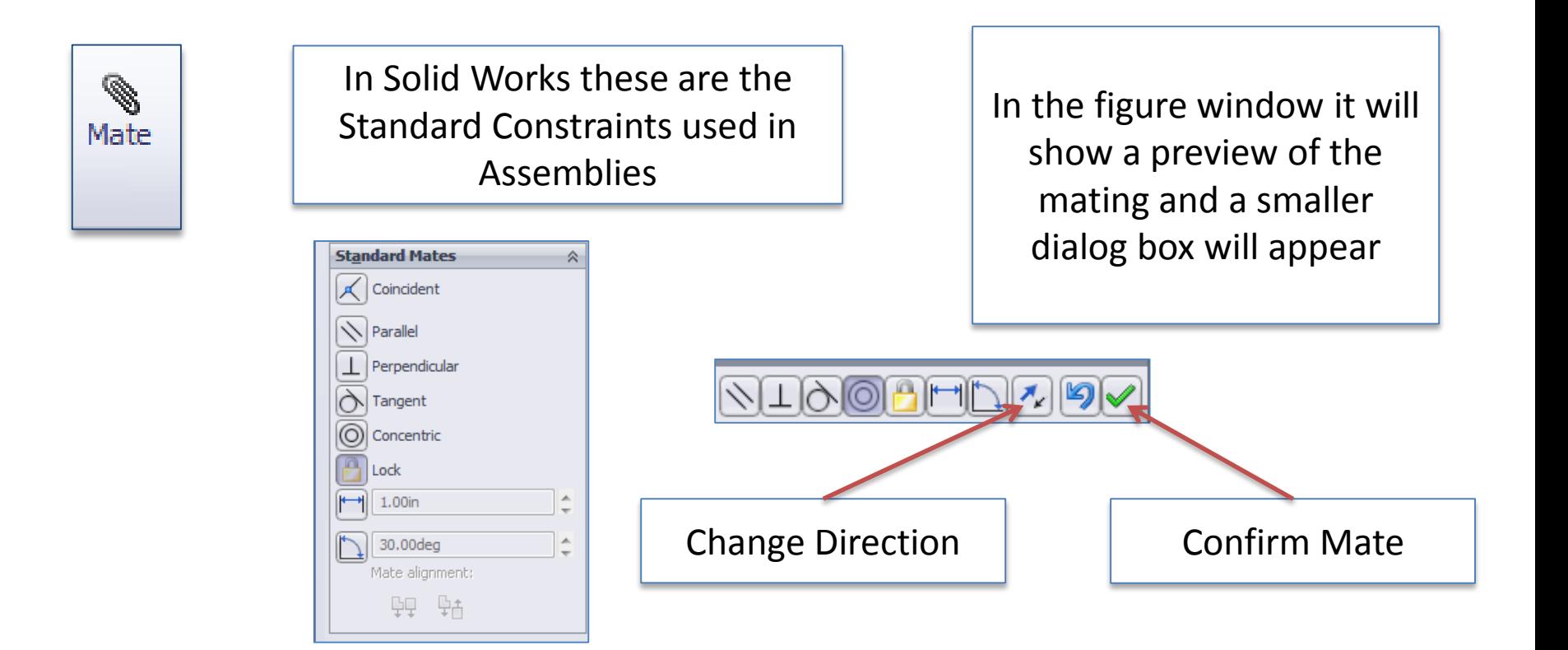

#### Rev: 20130715 AJP **M1382 : Computer Aided Design CAD** Constraints

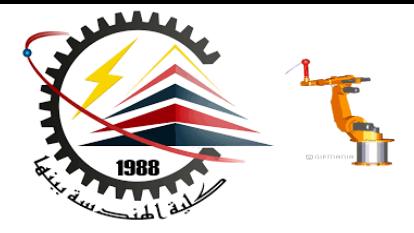

#### **Solid Works Example**

Assembly of a water filtering pitcher

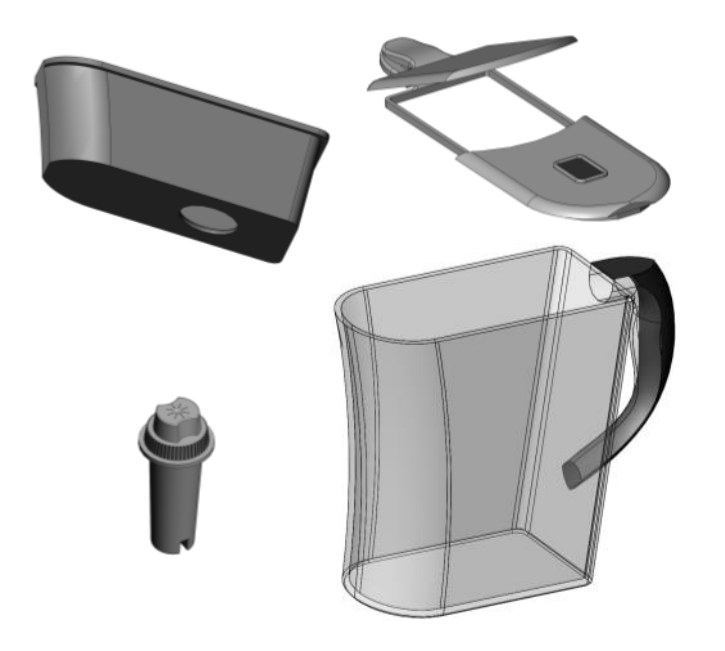

• <http://youtu.be/1s-1CUoq1zE>

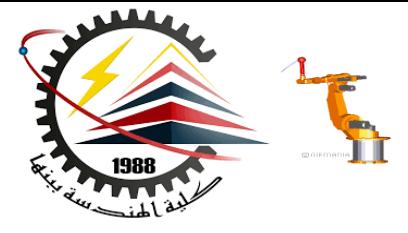

### Water Pitcher Example

To start lets bring in the pitcher and top compartment and mate their two back surfaces

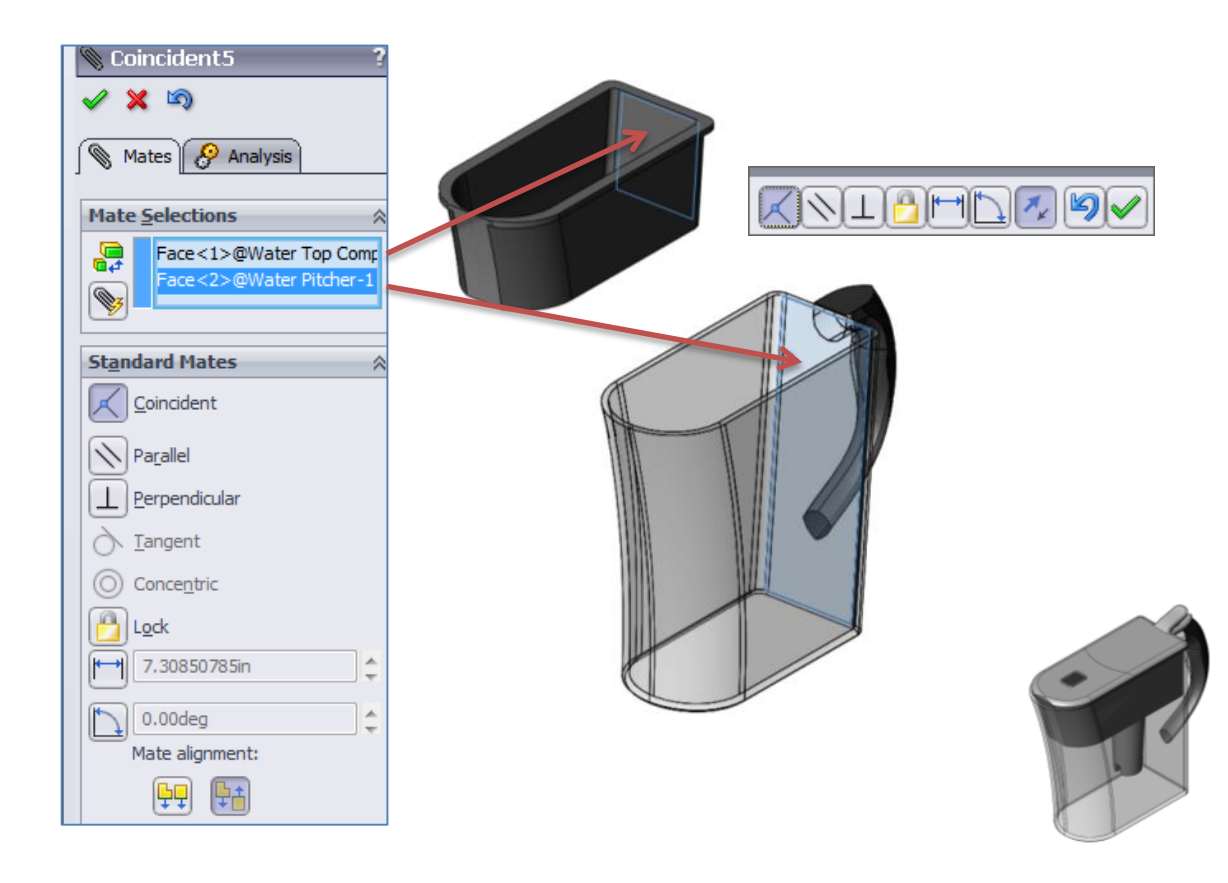

▧

Mate

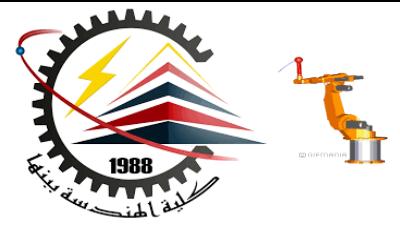

#### Water Pitcher: Top Compartment

Similar constraints are added to the sides and top ridge in order to fully constrain the top compartment

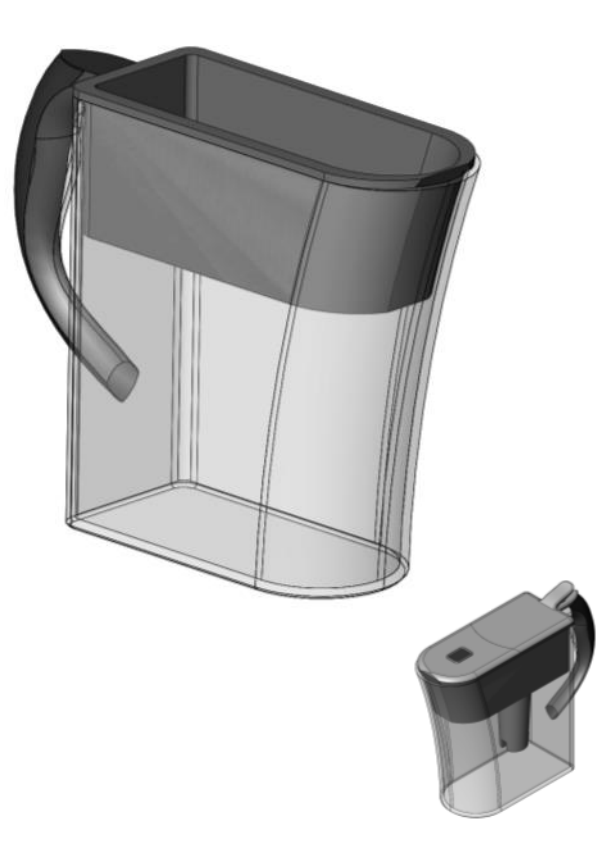

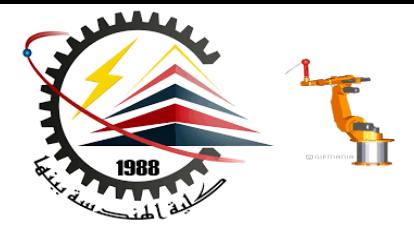

#### Water Pitcher: Filter

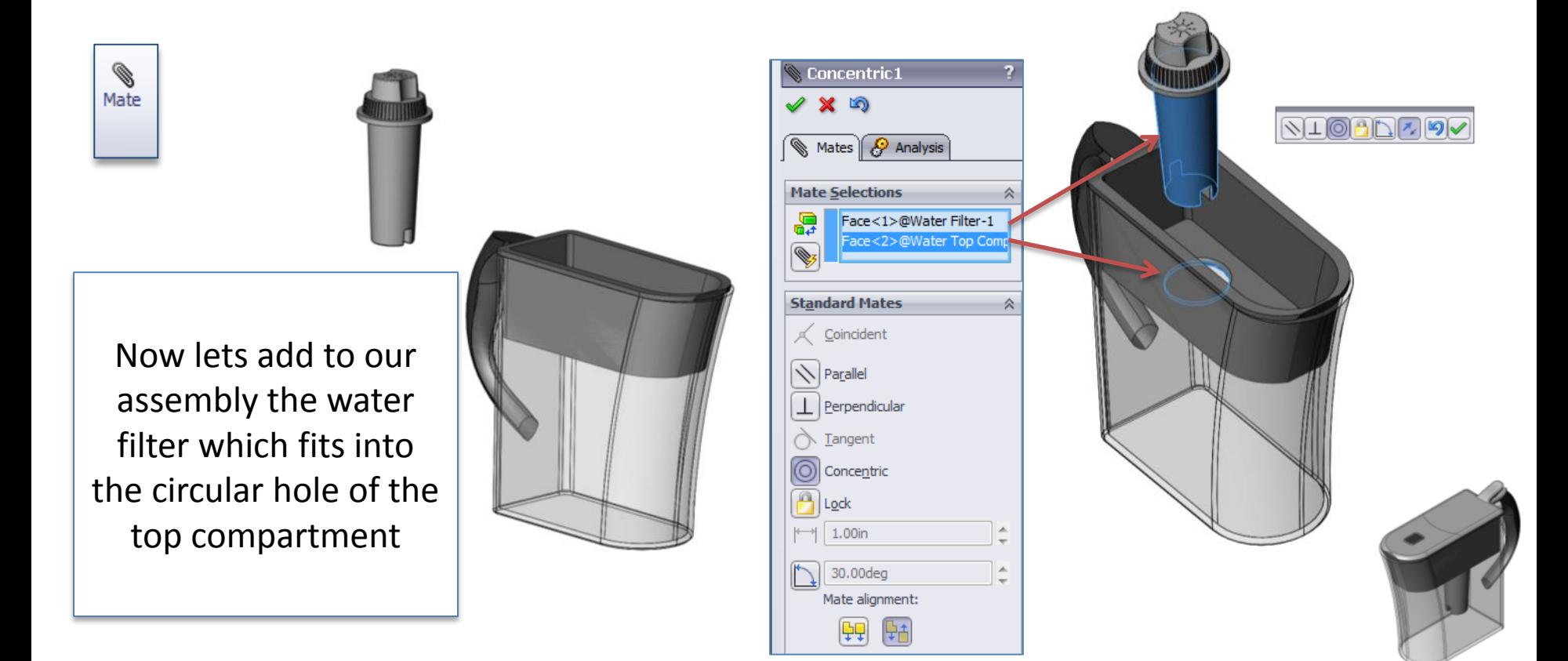

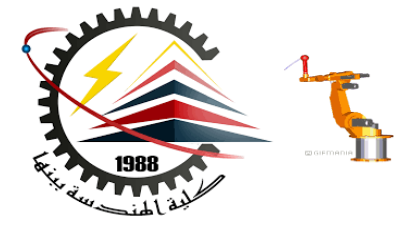

### Water Pitcher: Inserted Filter

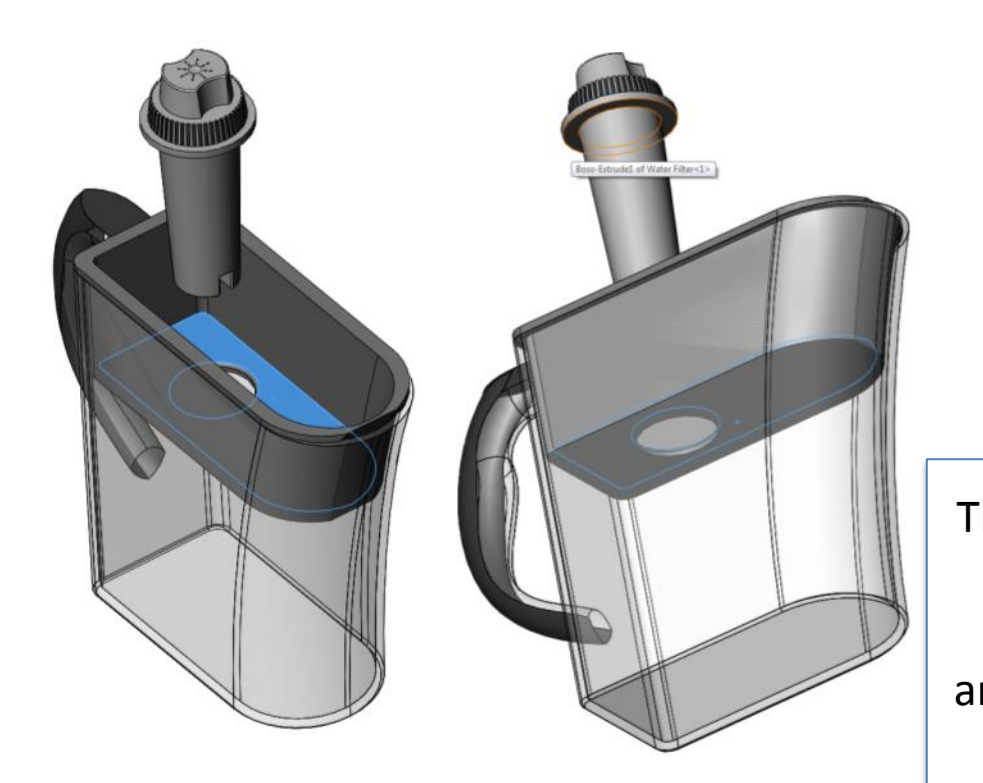

The bottom ridge of the filter and the top of the compartment are selected and the faces are constrained to be flush

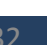

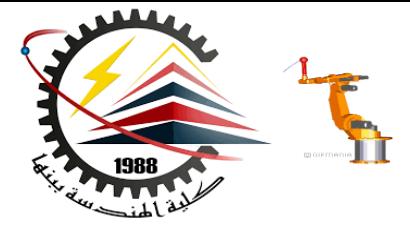

## Water Pitcher: Section View

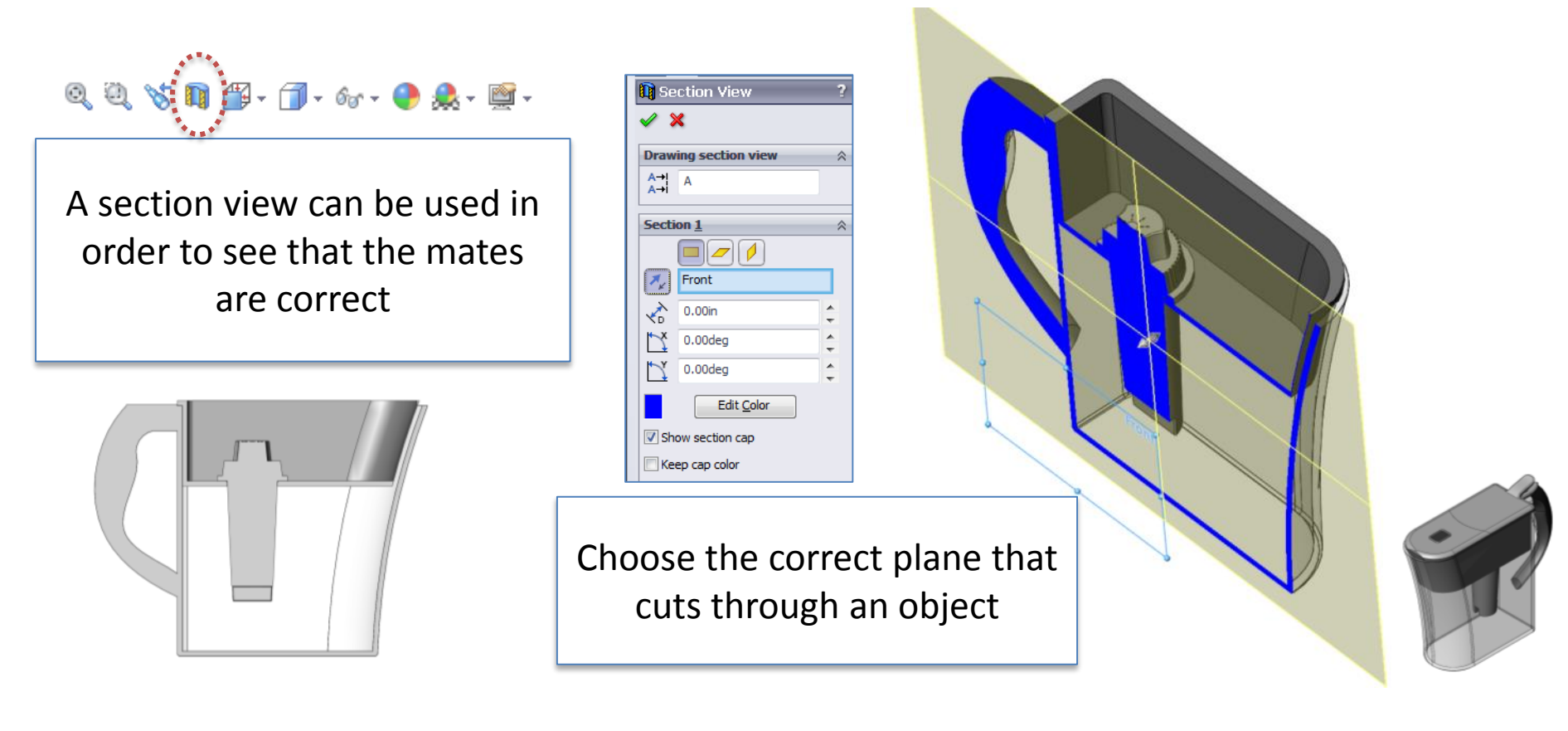

#### **M1382 : Computer Aided Design CAD Rev: 20130715 AJP** 33

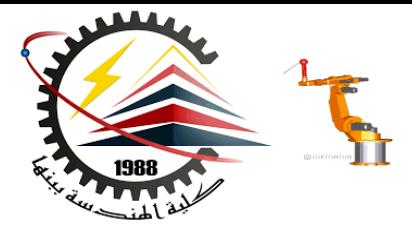

#### Water Pitcher: Sub-Assembly

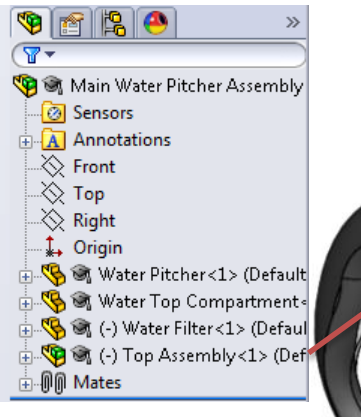

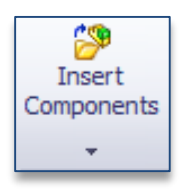

The top cover of the water pitcher consists of 2 pieces that were put together in a separate assembly and then brought into the current assembly

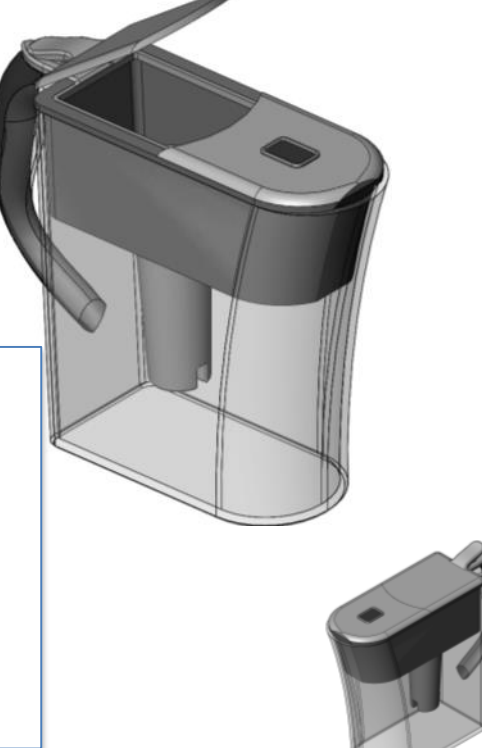

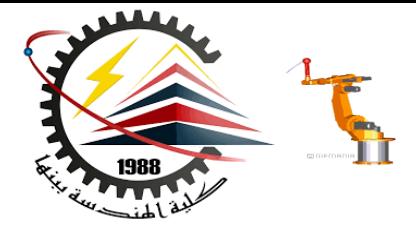

### Deleting Constraints

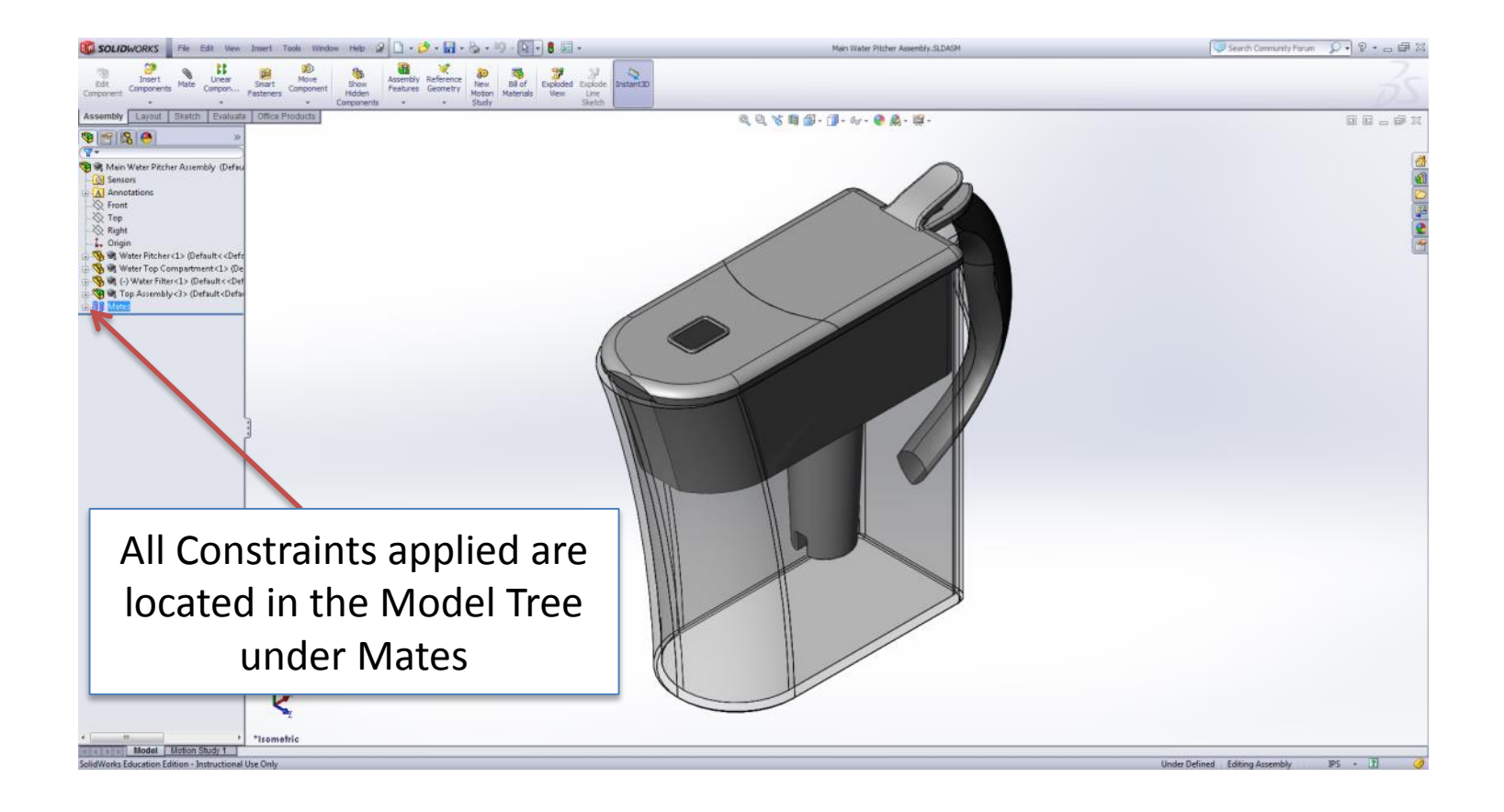

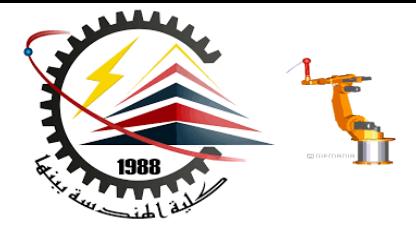

## Deleting Constraints

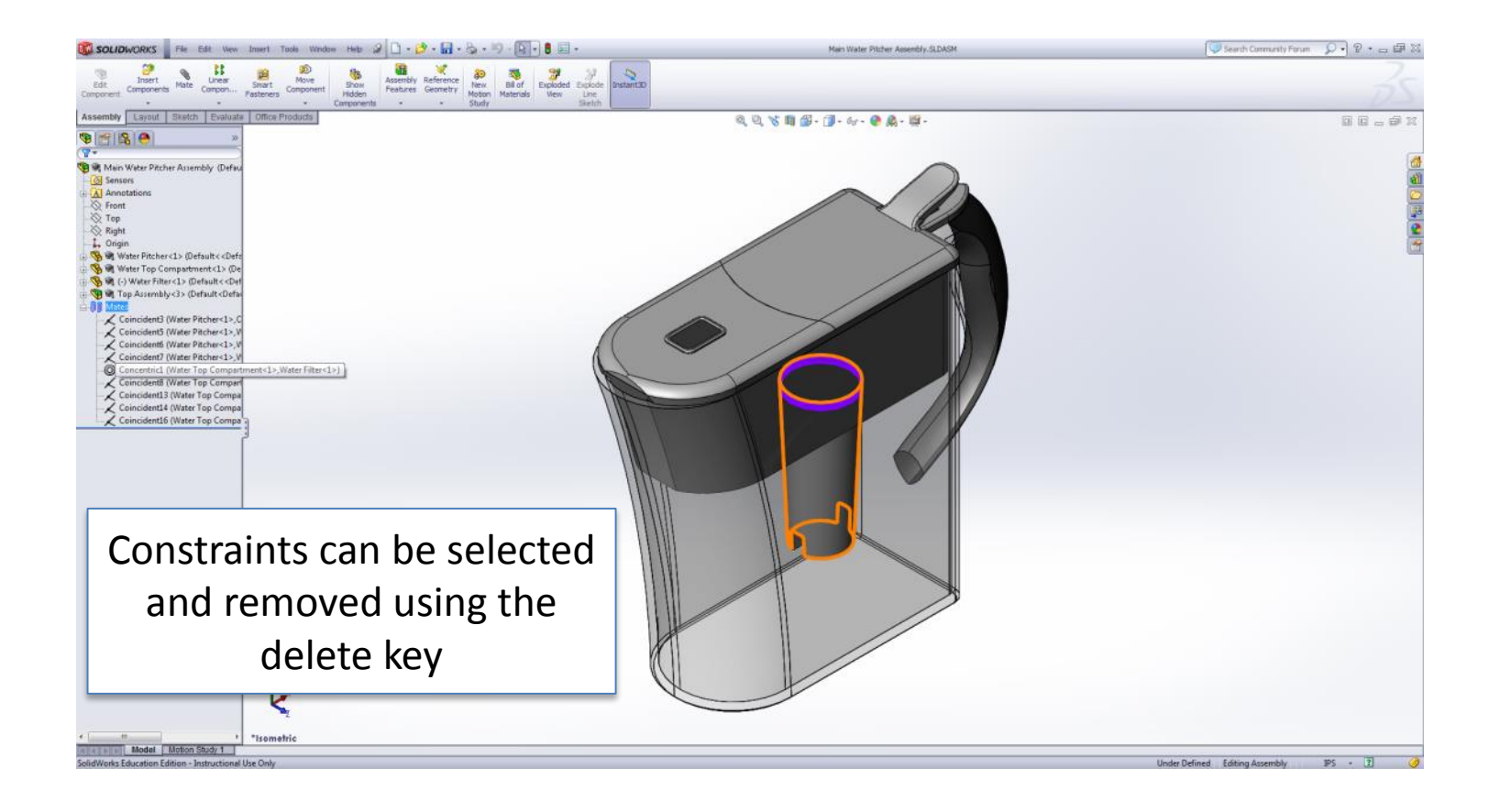

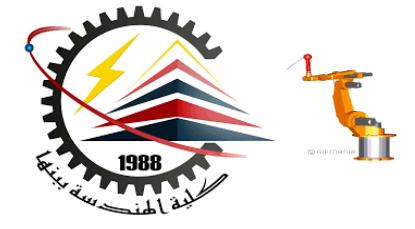

## Assemblies Wrap-Up

• **Assemblies** – collection of 3D parts that form a system

#### • **6 Degrees of Freedom**

- XYZ Translation
- XYZ Rotation

#### • **Assembly Constraints**

- Concentric
- **Mating Surfaces**
- **Coincident**
- Distance

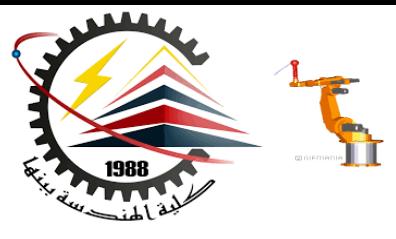

## Homework Assignment:

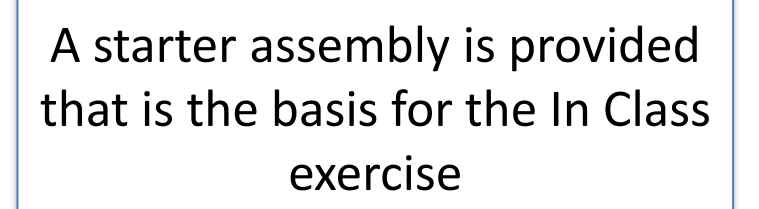

Using the pre-made blocks and wheels construct a pinewood derby racer using assembly constraints

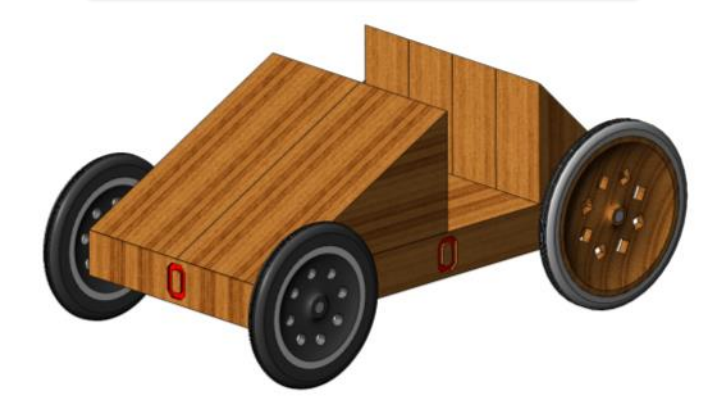

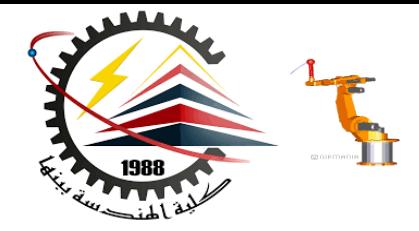

## Thank You for Attention !!

# Any Questions

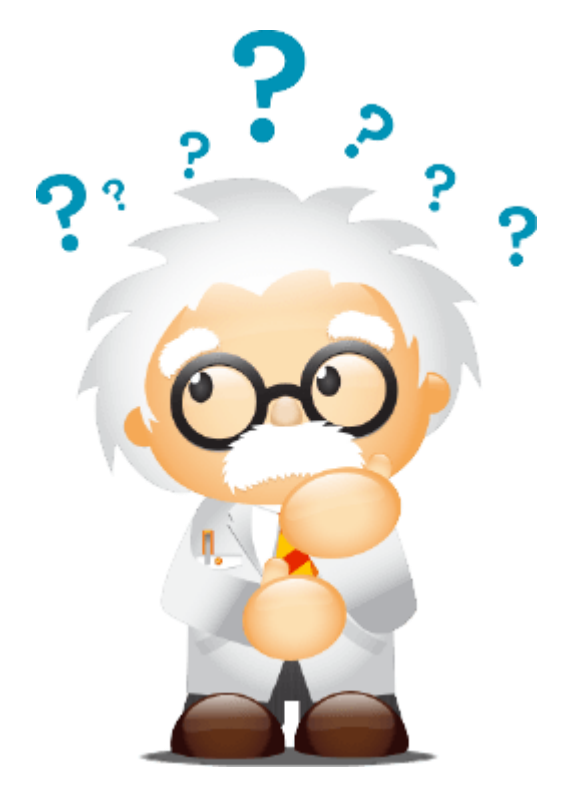

**11/15/2018 1:35 AM M1382 : Computer Aided Design CAD**